## **BANNER 9 – RECEIVING GOODS**

1) From the Welcome screen, type FPARCVD in the search bar.

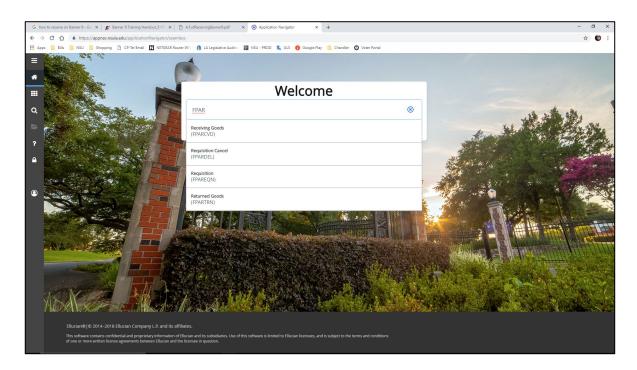

2) On the following screen, type the word **NEXT** in the Receiver Document field and click **Go.** 

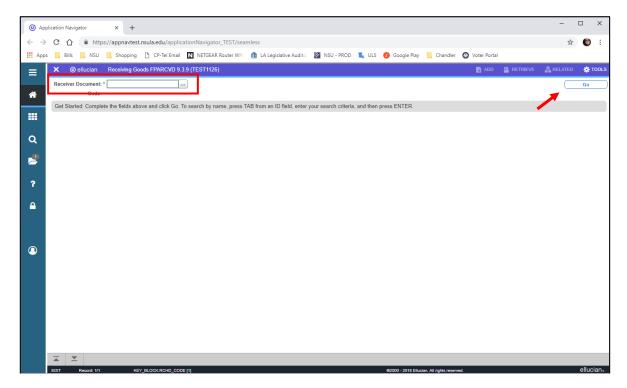

3) Complete the following fields in each section with the appropriate information listed below:

*IMPORTANT*: Always use the arrow keys in the lower left corner ( ) or [Alt+PgDown] to move through each section.

## RECEIVING HEADER section:

- Receiving Method either CR for Central Receiving, DD for Department Direct, or PU for Pickup.
- Date Received defaults to current date or override, if needed.
- Click the down arrow keys in the lower left corner ( ) or [Alt+PgDown] to move to the Packing Slip section.

## • PACKING SLIP section:

- Packing Slip Enter the packing slip number or your initials (III) and date (mmddyy), i.e. CLS010919.
- Click the down arrow keys in the lower left corner ( ) or [Alt+PgDown] to move to the Purchase Order section.

## • PURCHASE ORDER section:

O Purchase Order – Enter the purchase order number and Tab to populate the information.

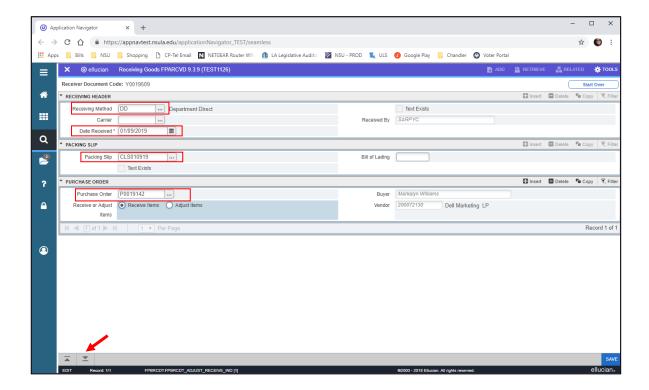

4) From the **TOOLS** menu (upper right corner), choose **Select Purchase Order Items** [**FPCRCVP**].

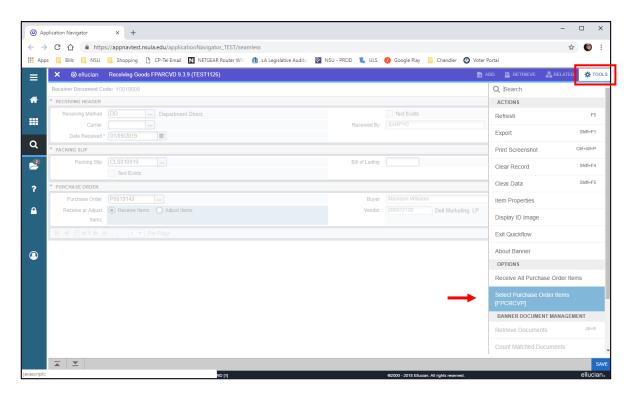

5) Check the **checkbox** for each item you would like to receive and **Save [F10]**. A message will pop-up in the right corner, "Saved successfully (x rows saved)", indicating the number of items you selected to receive.

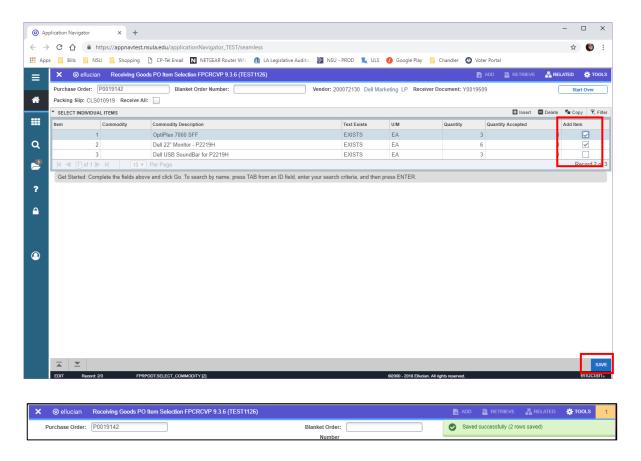

6) Click the **X** or Ctrl+Q to exit the screen, and a "Warning! Force close?" message will appear in the top right corner, choose **Yes**.

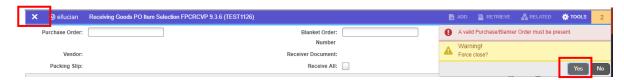

- 7) Click the down arrow keys in the lower left corner ( ) or [Alt+PgDown] to access the Details screen.
- 8) In the Details section, complete the following steps for each line item you would like to receive:
  - Tab to the **Final Received** checkbox if this <u>is</u> the final receiving, check this box.
  - Tab to the Current Received field and enter the number of items received.
  - Tab to the Item field and use the arrow keys ( $\checkmark$  or  $\uparrow$ ) to move to the next line item and complete the previous steps.

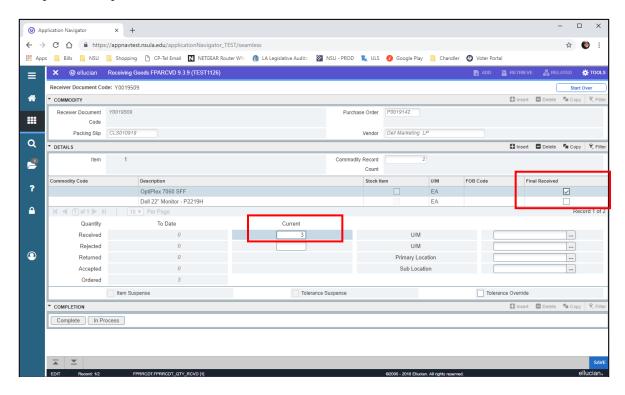

9) Use the arrow keys in the lower left corner to move to the COMPLETION section and click **Complete**. A message will pop-up in the right corner, "Receiver Document Yxxxxxxx has been completed."

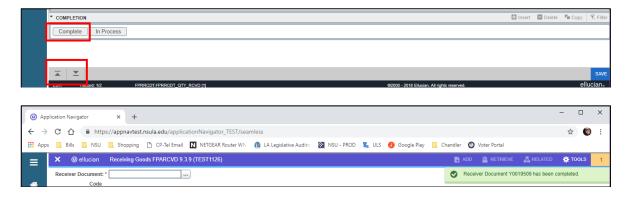